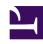

# **GENESYS**

This PDF is generated from authoritative online content, and is provided for convenience only. This PDF cannot be used for legal purposes. For authoritative understanding of what is and is not supported, always use the online content. To copy code samples, always use the online content.

# Workforce Management Supervisor Help

**Building volumes** 

# Contents

- 1 Building volumes data
  - 1.1 Building volume data
- 2 Step 1: Selecting activities for the scenario
  - 2.1 Selecting activities
- 3 Step 2: Selecting target date range and data build method
  - 3.1 Defining the build volumes data
- 4 Choosing a build method
  - 4.1 Automated
  - 4.2 Template based
  - 4.3 Copy historical data
  - 4.4 Use values
- 5 Using WFM's automated algorithms
  - 5.1 Expert Average Engine
  - 5.2 Universal Modeling Engine
- 6 Using historical data in forecasts
- 7 Using overlay events in forecasts

Set parameters that will be used to build volumes data in forecast scenarios for one or multiple activities.

# **Related documentation:**

.

In Workforce Management (WFM), you'll use the Build Volumes wizard to build volumes data in forecast scenarios for one or multiple activities, using parameters that you specify.

Before using this wizard, think about the build method you want to use. Depending on your choice, you might need to import historical data or create interaction volume, average handling time, or templates before building volumes data.

# Building volumes data

Use the Build Volumes wizard when you are creating new scenario volumes or if you want to overwrite an existing scenario volumes. Do not use it if the correct volumes data already exists in the Scenario Volumes view.

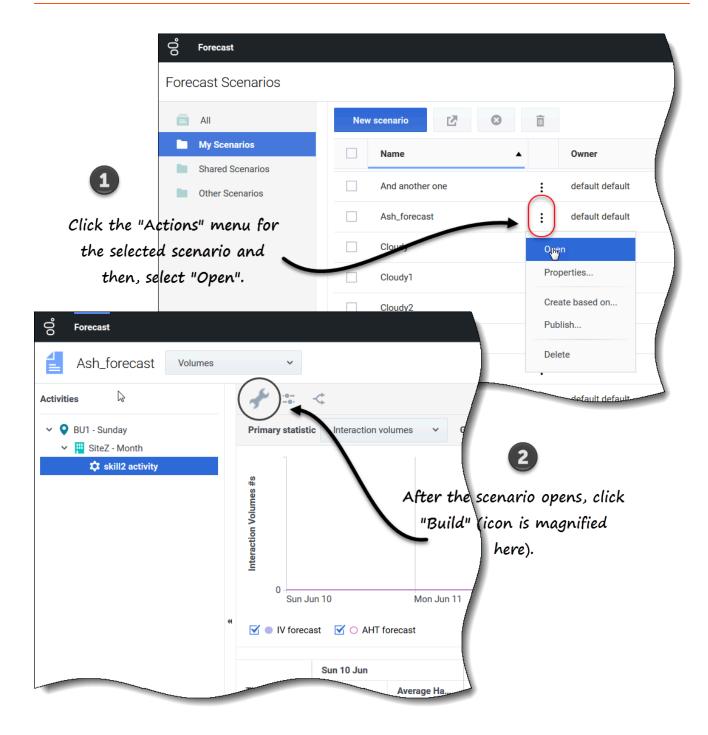

#### Building volume data

- 1. Select a scenario and click **Open** on the toolbar or in the **Actions** drop-down list. **The Scenario Volumes view opens.**
- 2. In the **Objects** pane, expand the tree to select an activity or multi-site activity.

- 3. On the toolbar, click **Build**The Build Volumes wizard opens.
- 4. Select the activities that will be associated with this scenario volume. See Step 1
- 5. Select the target date range and build method. See Step 2.

# Step 1: Selecting activities for the scenario

The activities you previously selected for the scenario in the New Scenario wizard Select activity screen appear for selection.

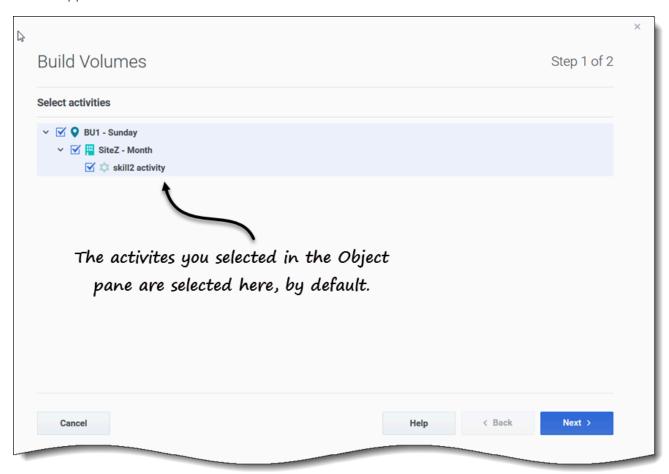

### Selecting activities

- 1. Expand business units (if any) to display their sites and multi-site activities, and expand sites to display their activities.
- 2. Select all of the activities that you want to be included in this volumes forecast, taking note of the following:

- You can select multiple activities to build volume forecasts in **batch** mode when configuration information for each activity is identical. If you want to use different historical data or build methods for certain activities, build the volumes for those activities separately.
- You can add activities to a forecast after it has been created.
- Click Next to continue.
   In Step 2 of the wizard, you'll select a target date range and data build method (see next procedure).

# Step 2: Selecting target date range and data build method

In step 2 of the Build Volumes wizard, when you are selecting the build method, the dialogs that open next depend on the method you select. See the graphics in Choosing a build method.

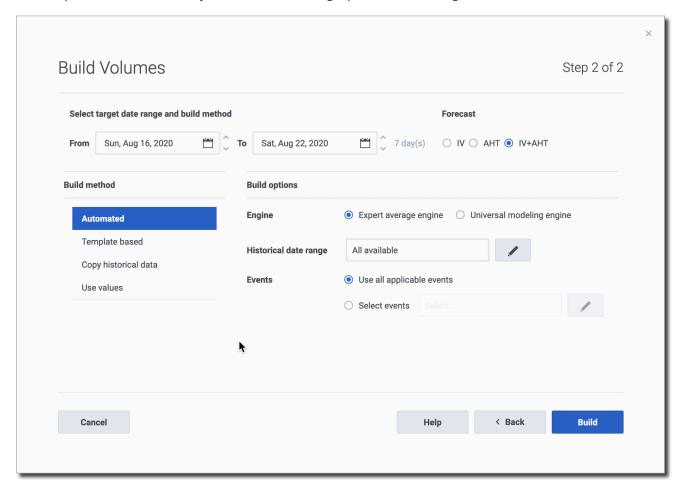

Defining the build volumes data

- 1. Select the **Start date** and **End date** for this build.
- 2. Select the statistics: IV, AHT, or IV+AHT.

- 3. Select a build method. If you select:
  - Automated (default), complete this procedure.
  - **Template based**, complete this procedure.
  - Copy historical data, complete this procedure.
  - Use values, complete this procedure.
- 4. When you have finished populating all dialogs, click Build.
- 5. When the build process is complete, click **OK**.

### **Tip**

Clicking **Cancel** during the build process closes the wizard but does not necessarily prevent volumes from being built.

## **Next steps:**

- Build staffing into the scenario. For details, see Building staffing data.
- Publish the scenario to the Master Forecast. For details, see Publishing the forecast scenario.

# Choosing a build method

WFM provides different methods to build forecast data, enabling you to choose the one that is most appropriate for your environment. They are described in this topic, along with procedures to help you apply the appropriate settings for the method you choose.

#### **Automated**

This is the default build method (in Step 2 of the Build Volumes wizard) and an appropriate selection if you want to use one of two WFM automated algorithms: Expert Average Engine and Universal Modeling Engine.

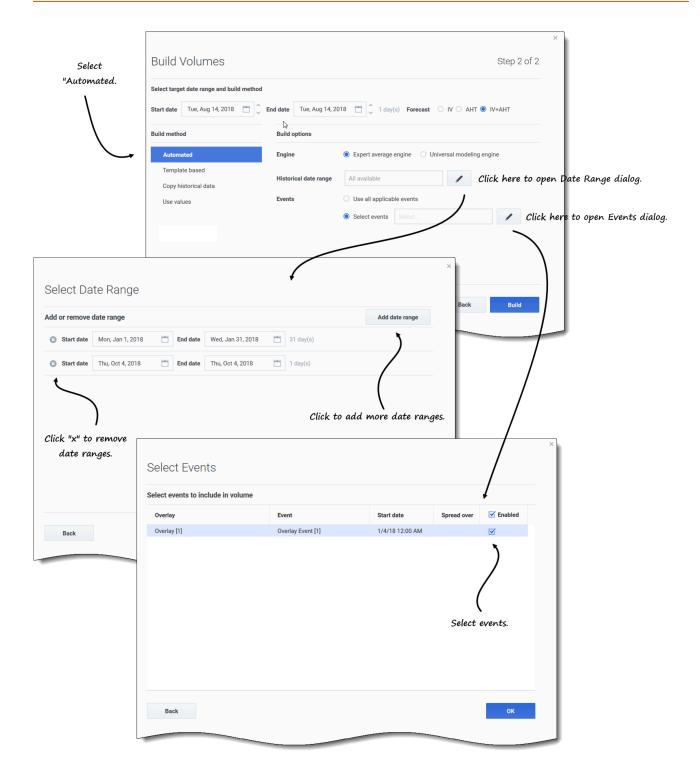

# Using the Automated build method

1. Select either Expert average engine or Universal modeling engine.

- 2. For **Historical date range**, choose to:
  - Do nothing and retain the default **All available**.
  - Click Edit and select the date ranges.

    If you click Edit, the Select Date Range dialog opens. If there is no historical data for the specified activity, the dialog does not open and WFM displays a validation message.
- Click Add date range to add one or more date ranges, modifying them as necessary and then, click OK.

By default, WFM displays the start and end date of the historical date range for the selected activities.

4. Click one of two radio buttons:

#### Procedure continued...

- 1. If you choose:
  - **Use all applicable events**, WFM includes all events associated with the selected activities for the specified statistic within the scenario date range/historical date range.
  - Select events, click Edit.
    The Select Events dialog opens.
- Click each event's check box if it should be considered for calculation and then, click OK.
   Clicking the top-most check box selects all events in the list.
   Read more about events in Using overlay events in forecasts.
- 3. Click **OK**.
- 4. When the wizard returns to Step 2, click **Build**.
- 5. When the build process is complete, click **OK**.

# Template based

This is an appropriate selection in Step 2 of the **Build Volumes** wizard if you want to build a forecast using preconfigured interaction volume (IV) and/or average handling time (AHT) templates. You can also use template-based forecasting to apply a percentage growth rate to historical data.

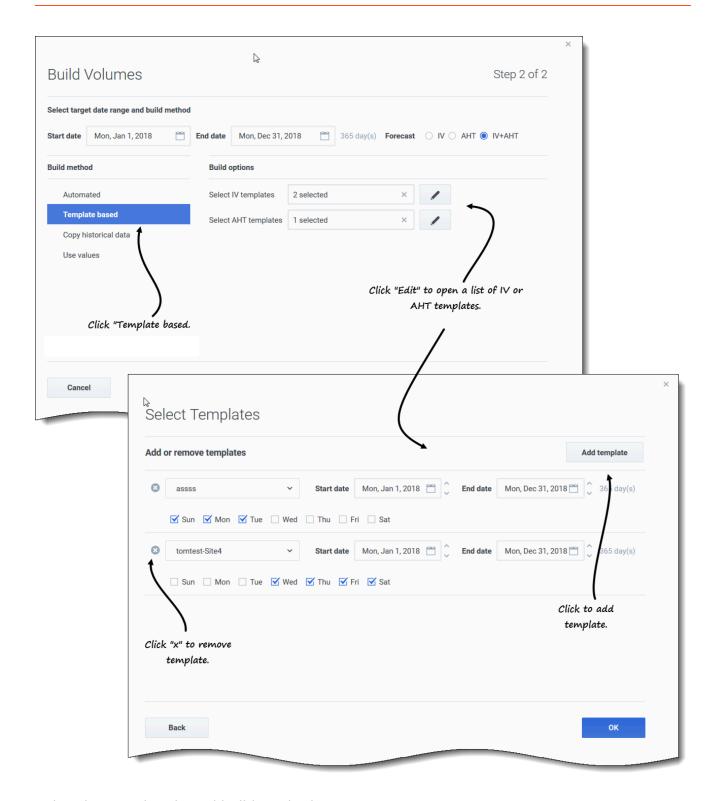

# Using the Template based build method

1. Click **Edit** to select an IV template, AHT template, or one of each.

- 2. In the Select Templates dialog, click Add template to add 1 or more templates
- 3. Click the down arrow in the **Template name** field to select a template from a list.
- 4. Click OK.
- 5. When the wizard returns to Step 2, click **Build**.
- 6. When the build process is complete, click **OK**.

It's best to use template-based forecasting in contact centers with very stable interaction patterns or for activities that can be manually forecast, such as back-office work, media interactions, or outbound campaigns.

For detailed information about templates, and instructions on how to create them, see Templates.

# Copy historical data

This is an appropriate selection (in Step 2 of the Build Volumes wizard) if you have some historical data, but not enough to use the Expert Average or Universal Modeling engines. You can combine the historical data with templates, which fill in gaps in the historical data.

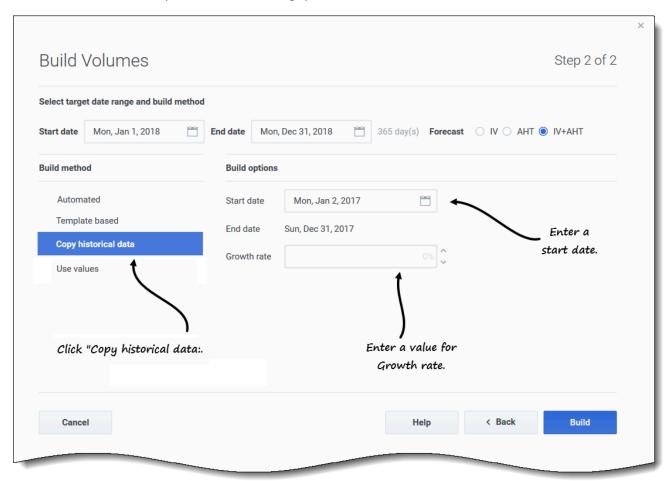

Using the Copy historical data build method

- Enter a Start date or select one by clicking the Calendar icon.
   Read more about the start and end date in Using historical data in forecasts
- 2. Enter a percentage for **Growth rate** or select one by using the up/down arrows.
- 3. Click Build.

If you select this build method and a selected activity does not have historical data, you'll see the following error message after clicking **Build**: There is no historical data for the parameters specified.

#### Use values

This is an appropriate selection (in Step 2 of the Build Volumes wizard) if your site activity load is very regular. It applies a specific interaction volume or AHT to each time interval in the scenario.

- Interaction Volume and AHT—Both the IV and AHT fields are enabled and entered values are used for each cell in the forecast.
- **Interaction Volume**—Only the **IV** field is enabled. The values entered represent the number of interactions per timestep (for example, the number of interactions per 15-minute interval).
- AHT—Only the AHT field is enabled. The values entered represent the average handling time, in seconds.

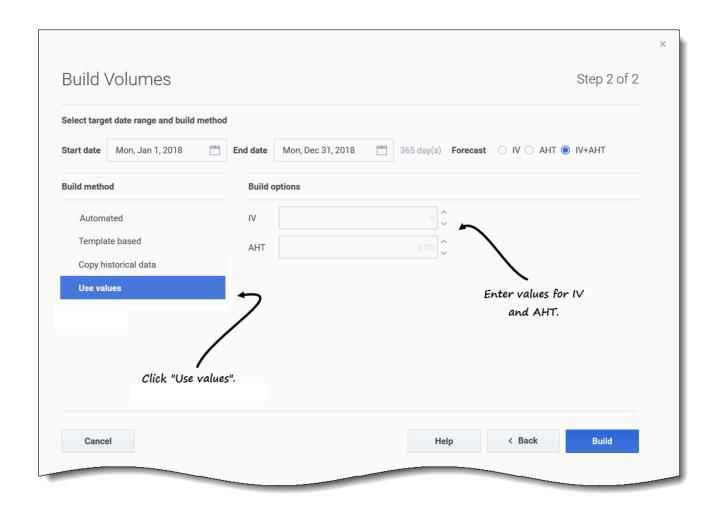

#### Using the Use values build method

- 1. Enter a value for IV.
  - This value represents the number of interactions per timestep in the forecast. For example, the number of interactions per 15-minute interval.
- 2. Enter a value for AHT
  - This value represents the average handling time, in seconds. If you enter a value in both IV and AHT, these values are used for each timestep in the forecast..
- 3. Click Build
- 4. When the build process is complete, click **OK**.

# Using WFM's automated algorithms

When using the Automated build method, WFM provides two automated algorithms from which to choose.

# Expert Average Engine

This engine uses the statistical analysis of historical data to produce day-of-week, weekly, and (if sufficient historical data exists) yearly trend patterns. It requires at least one full week of historical data. For high-quality day-of-week and weekly results, Genesys recommends that you use a minimum of six weeks of data.

Expert Average Engine applies events in a linear fashion, and this linear perspective smooths out the impact of events across the forecast. Therefore, this selection is best suited to contact centers with fairly stable interaction patterns.

## Universal Modeling Engine

This engine uses a complex algorithm to identify trends and patterns in historical data, which it then uses to create a forecast. It requires one year's worth, or more, of historical data. In its analysis of historical data, this engine disregards days that contain special events if those events don't occur during the forecast period, thereby eliminating any misleading "noise" from the forecasts. However, if a special event does occur during the forecast period, the Universal Modeling Engine uses the historical data to calculate the impact of the event and applies it to the baseline forecast.

This selection is best suited to sites with a large quantity of high-quality historical data.

# Using historical data in forecasts

The **Volumes** view displays Interaction volumes (IV) within imported or collected historical data. See the option to **Compare with previous years** in Setting the data display properties.

WFM enables you to define the historical data time range when building volumes. When setting the start date, select the same day of the week as the forecast scenario's first day. For example, if the target start date is a Tuesday, the historical data start date must also be a Tuesday.

The default date range is dependent on the the target date range and statistic you selected in the wizard, and changes based on of these values. For example, There is one date range for AHT data and one for IV data. If you select **IV+AHT** WFM combines the date ranges, using the earliest historical data start date and latest historical data end date of the two.

When setting the end date, keeping the following information in mind:

- If you selected the **Copy historical data** build method, this field is disabled. The same historical start and end dates are used for all activities selected for this forecast.
- · Remember that redistributing events does not impact historical data, only the forecast.
- If you entered a value in the **Growth rate** field, the historical data is increased or decreased by that specified percent. The value cannot be less than -99.99%.

If the build method is **Automated** using Expert Average Engine or Universal Modeling Engine, you can add additional historical periods to the list, to specify the exact historical data that you wish to be used (and ignore any data that you wish not to be used).

You can clear selected date ranges by clicking the x in **Historical date range** field. This action

clears previous selections, but retains the defaults. For all build methods, clicking **Edit** beside the **Historical date range** field generates an error message if no historical data exists for the selected activity/statistic.

# Using overlay events in forecasts

You must create events and assign them to activities in the **Forecast** > Overlays view, before you can add them to a forecast scenario

An *overlay* is anything that can be expected to affect the daily interaction volume of the enterprise and, therefore, staff and schedule requirements. An *event* is a specific instance when an overlay is in effect.

Adjust the **Initial Impact** and/or **Ending Impact** value, if appropriate. The default values are based on the event's configuration. If the event is configured to disregard historical data, you cannot adjust these values here. You must change the configuration using the Overlays view.

Click **Distribution** to view and optionally change the distribution of the selected overlay. WFM Web calculates the volumes and displays them in the Volumes view. An error message appears if WFM Web cannot complete the calculation (for example, if the historical data contains too few timesteps to cover the scenario's activity hours).

Redistributing events does not impact historical data, only the forecast.

You can clear selected events by clicking the **x** in **Select events** field. This action clears previous selections, but retains the defaults. If the selected activity does not have overlay events, you'll see the message *You do not have any overlay events*.